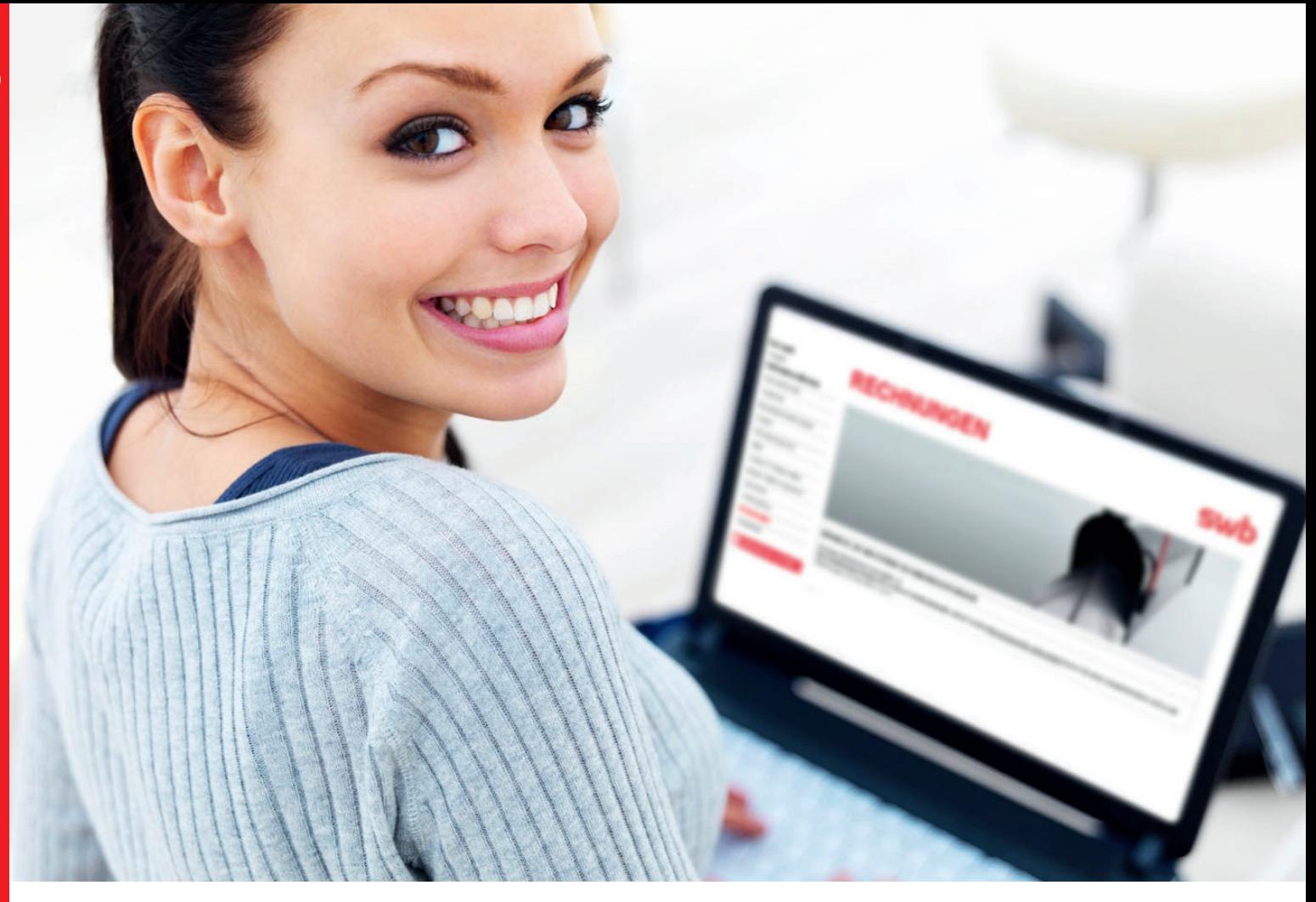

# swb *Online-Rechnung*

**Bedienungsanleitung – Telekommunikation**

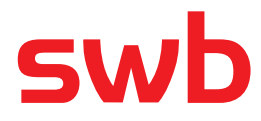

## **Die Online-Rechnung Schritt für Schritt**

Für den schnellen und unkomplizierten Umgang mit der swb Online-Rechnung finden Sie hier eine Beschreibung der Funktionen und Abläufe.

#### **Grundsätzliches**

Aus datenschutzrechtlichen Gründen erhalten Sie für jedes Produkt mit einer separaten Rechnungsstellung und Kundennummer gesonderte Zugangsdaten. So bekommen Sie beispielsweise für Produkte im Bereich Festnetztelefonie andere Zugangsdaten als im Bereich Internet. Bitte beachten Sie, dass in den getrennten Rechnungsarchiven auch nur Dokumente aus dem jeweiligen Produktbereich angezeigt werden, für den Sie sich mit Ihrer Kundennummer und dem zugehörigen Passwort angemeldet haben.

#### **1. Beauftragen der swb Online-Rechnung**

Beauftragen Sie die swb Online-Rechnung bequem über unsere Kundenhotline, im Internet unter www.swb-gruppe.de, oder

#### **2. Automatische E-Mail-Benachrichtigung**

Sobald eine neue Rechnung in Ihrem persönlichen Rechnungsarchiv vorliegt, erhalten Sie automatisch eine Benachrichtigung per E-Mail. Klicken Sie einfach auf den in der E-Mail angegebenen Link und Sie gelangen direkt zum "Login" des swb-Services "Mein swb".

vor Ort in einer unserer Geschäftsstellen. Nach der Registrierung erhalten Sie innerhalb weniger Tage Ihre persönlichen Zugangsdaten per Post.

Zur bequemen Anmeldung finden Sie hier Ihre Kundennummer voreingestellt. Bitte geben Sie das zugehörige Passwort ein und bestätigen mit dem Button "OK". **Hinweis:** Nach Versendung der E-Mail gilt die Rechnung als zugestellt. Bitte teilen Sie uns eine eventuelle Änderung Ihrer E-Mail-Adresse frühzeitig mit.

#### **3. Login**

Sie erreichen Ihre Online-Rechnung auch über den Service "Mein swb" unter folgender Adresse:

**http://mein.swb-gruppe.de/** Auf der Anmeldeseite können Sie sich mit Ihrer Kundennummer (bei Internetrechnungen wahlweise auch mit Ihrem Benutzernamen) anmelden.

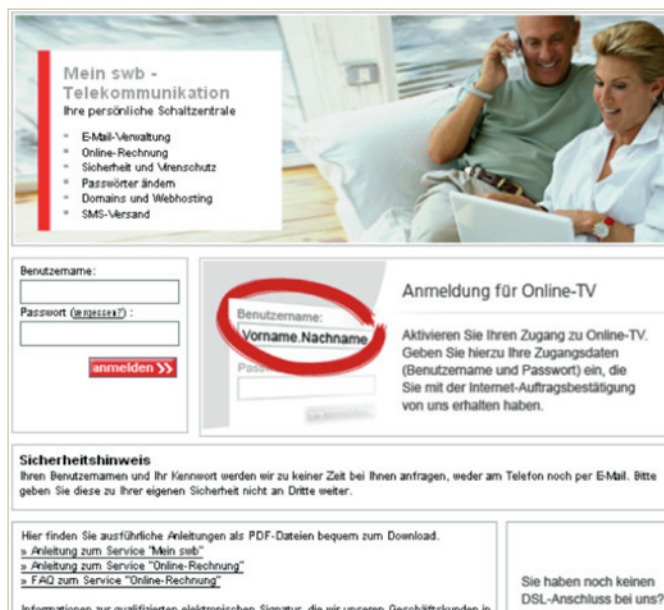

Informationen zur qualifizierten elektronischen Signatur, die wir unseren Geschäftskunden in<br>Verbindung mit der Online-Rechnung anbieten, finden Sie <u>hier.</u><br>Damit Sie PDF-Dateien anschauen können, benötigen Sie den <u>Adobe </u> Zu den DSL-Paketen » sub webmailer

a. Wenn Sie Ihre **Telefonrechnung** oder Ihren **Einzelverbindungsnachweis** (sofern von Ihnen beauftragt) einsehen wollen, melden Sie sich hier mit Ihrer **Kundennummer** (im Feld Benutzername) und dem zugehörigen **Passwort** an. Diese Daten finden Sie im Anschreiben "Zugangsdaten für Ihre Online-Rechnung", das Ihnen per Post zugesandt wurde.

b. Um Ihre **Internetrechnung** einzusehen, melden Sie sich bitte mit Ihrer **Kundennummer** (alternativ ist hier auch der **Benutzername** möglich) und dem entsprechenden **Passwort** an. Diese Zugangsdaten wurden Ihnen bei Beauftragung des Internet-Anschlusses zugesandt.

c. Wenn Sie eine getrennte **Mobilfunkrechnung** beauftragt haben und diese einsehen wollen, melden Sie sich hier mit Ihrer **Kundennummer** und dem zugehörigen **Passwort** an. In diesem Fall finden Sie die Daten im Anschreiben "Zugangsdaten für Ihre Online-Rechnung" für Mobilfunkprodukte, das Ihnen per Post zugesandt wurde. Klicken Sie nun auf den Button "Anmelden".

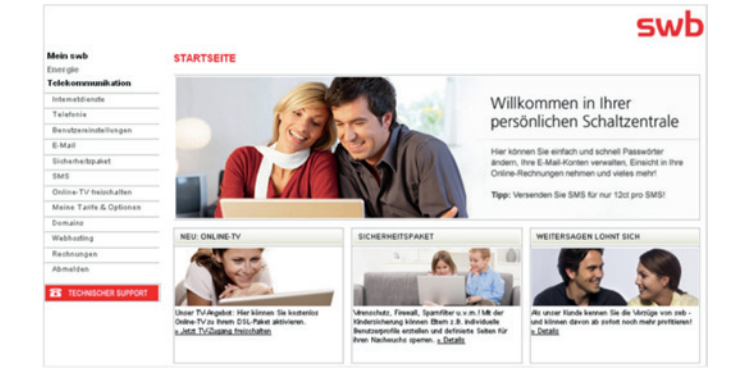

**4. Startseite** Nach erfolgter Anmeldung gelangen Sie zur Startseite. Im linken Teil sehen Sie verschiedene Reiter, über die Sie die einzelnen Funktionen durch Anklicken erreichen können. Sollte bei Ihnen folgende Meldung erscheinen: "Hinweis: Sie sind mit einem Unterkonto angemeldet. Um alle Funktionen nutzen zu können, müssen Sie sich mit dem Hauptkonto "xxx" anmelden." So bedeutet dies, dass Sie nur eingeschränkte Funktionen im Bereich "Mein swb" nutzen können. So ist es im Unterkonto nicht möglich, neue E-Mail-Konten anzulegen oder den bestehenden E-Mail-Account zu löschen.

#### **5. Dienste**

Auf dieser Seite haben Sie die Möglichkeit Ihr Passwort zu ändern.

Wenn Sie Ihr Passwort für die Online Rechnung ändern wollen, klicken Sie auf den Punkt "Dienst-Passwort ändern". Dann gelangen Sie auf den folgenden Bildschirm.

Zum Ändern Ihres Passwortes geben Sie zunächst Ihr bisheriges Passwort ein, mit dem Sie sich beim Login angemeldet haben. Danach geben Sie Ihr neues Passwort ein und wiederholen es zur Bestätigung noch einmal (Wichtig: Das Passwort muss mindestens 6 Stellen, jedoch maximal 8 Stellen enthalten). **Hinweis:** Die Änderung Ihres Passwortes bezieht sich auf den jeweiligen Produktbereich (bzw. auf die Kundennummer), in dem (bzw. mit der) Sie sich gerade angemeldet haben.

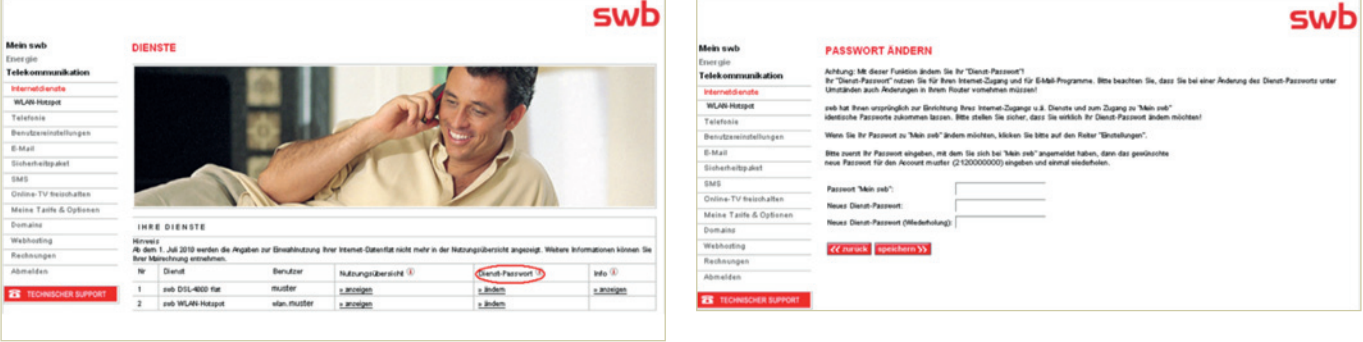

### **6. Rechnungsübersicht**

Ausgehend von der Startseite erreichen Sie über den Reiter "Rechnungen" Ihre Rechnungsdokumente, Einzelverbindungsnachweise (sofern von Ihnen beauftragt), sowie weitere, aktuelle Kundeninformationen.

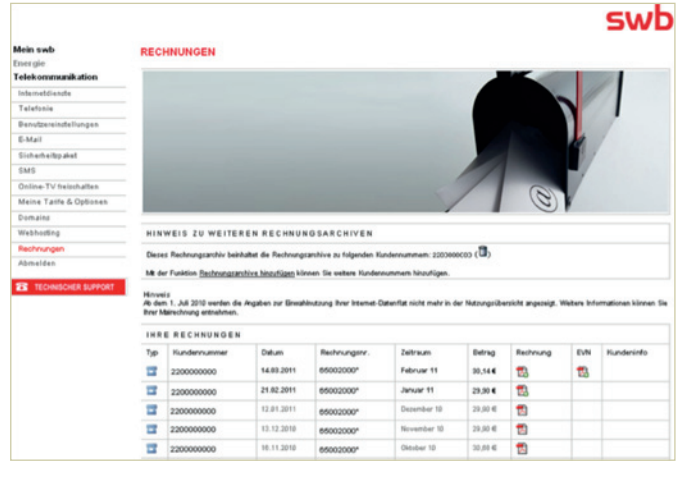

#### **7. Dokumente öffnen und/oder speichern**

Zum Öffnen oder Speichern eines Dokumentes klicken Sie in der von Ihnen gewählten Zeile auf das **12**-Icon in der Spalte Rechnungen, bzw. Einzelverbindungen. Sie gelangen dadurch in ein Auswahlmenü, in dem Sie die Möglichkeit haben, entsprechende Dokumente einzusehen oder auf Ihrer Festplatte zu speichern.

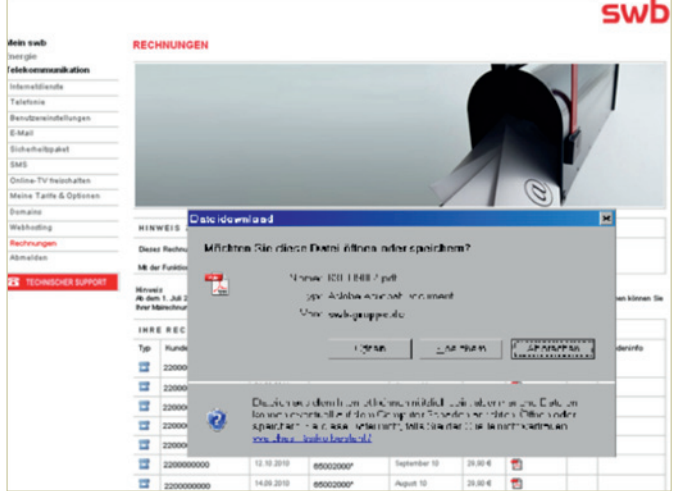

Zum Öffnen des gewählten Dokumentes klicken Sie auf den Button "Öffnen". Das Dokument wird nun in einem separaten Fenster angezeigt\*.

Zum Abspeichern des Dokumentes auf Ihrem PC klicken Sie im Auswahlmenü einfach auf den Button "Speichern".

\* Damit Sie die verschiedenen Dokumente einsehen bzw. ausdrucken können, benötigen Sie den Adobe Reader (mindestens in der Version 6.0). Mit einem Klick auf den Button "Adobe Reader" im Login können Sie das Programm kostenlos beim Hersteller herunterladen.

**Hinweis:** Telefonrechnungen werden 15 Monate im System archiviert. Die Einzelverbindungsnachweise werden aus Gründen des Datenschutzes bereits nach 6 Monaten gelöscht. Sie haben jedoch die Möglichkeit, die entsprechenden Dokumente auf Ihrem PC zu speichern.

#### **8. Kombination von Rechnungsarchiven**

Wenn Sie die Rechnungsarchive verschiedener Konten auf einen Blick einsehen möchten, bieten wir Ihnen die Möglichkeit, verschiedene Archive in einem zu kombinieren. Hierzu melden Sie sich mit dem gewünschten Konto an und klicken im Rechnungsbereich auf den Button "Rechnungsarchiv hinzufügen".

Nach Eingabe der gewünschten Kundennummer-Passwort-Kombination werden die entsprechenden Rechnungen dem Archiv hinzugefügt. Um die Kombination wieder aufzuheben, müssen Sie nur auf das Mülleimer-Symbol neben der jeweiligen Kundennummer klicken.

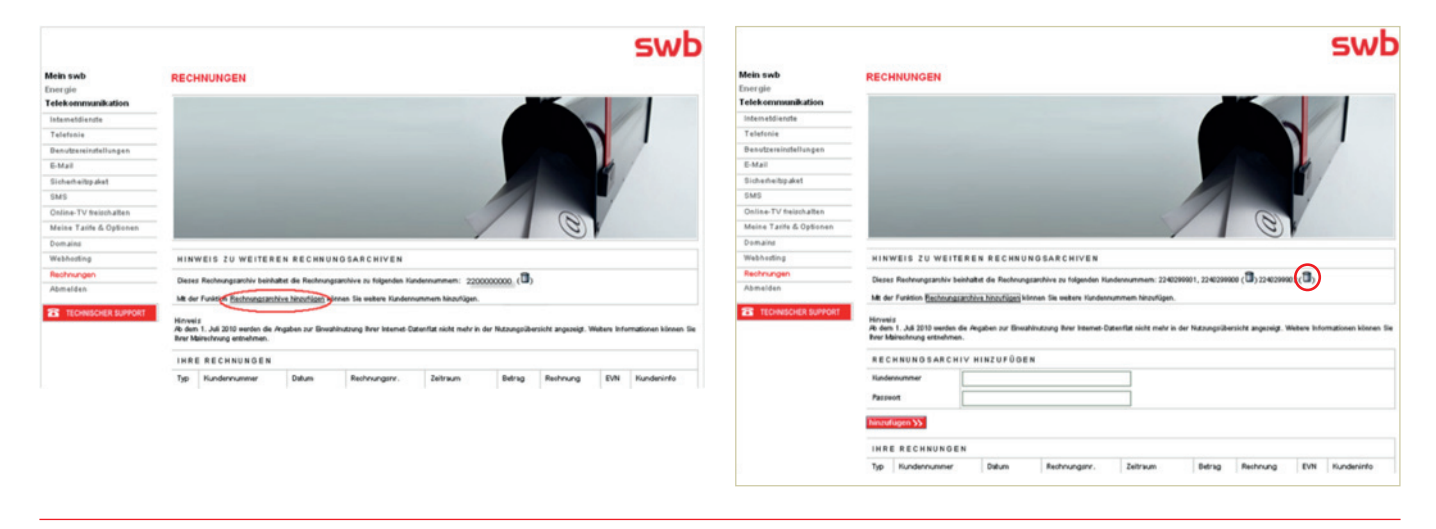

#### **9. Abmelden**

Um sich vom Service "Mein swb" abzumelden oder den Dienst zu schließen, klicken Sie bitte oben rechts das rote Kreuz an. Sollten Sie mindestens 15 Minuten lang im Bereich "Mein swb"

keine Aktion vornehmen, d. h. keine Klicks erzeugen und keine Daten verwalten, werden Sie automatisch vom Service "Mein swb" abgemeldet. Sie müssen sich anschließend erneut anmelden.

#### **10. Passwort vergessen**

Falls Sie Ihr Passwort für den Service "Mein swb" vergessen haben, klicken Sie bitte auf der Anmeldeseite auf den Link "vergessen?". Nach Eingabe der Kundennummer und der dazugehörigen E-Mail-Adresse erhalten Sie von uns eine E-Mail, mit der Sie Ihr Passwort zurücksetzen können.

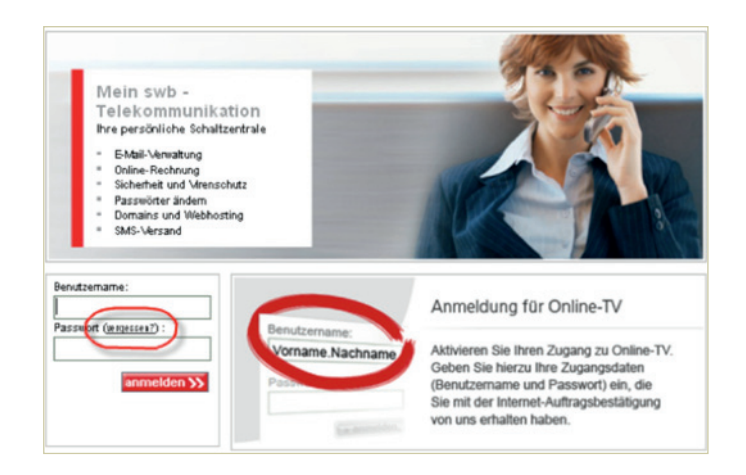

#### **11. Qualifizierte elektronische Signatur – Hinweis für Geschäftskunden**:

Geschäftskunden erhalten die swb Online-Rechnung automatisch mit einer "qualifizierten elektronischen Signatur". Die Ihnen übermittelte Rechnung erfüllt damit die Voraussetzungen des §14, Abs. 3, Satz 1 des UStG und berechtigt Sie grundsätzlich auch zum Vorsteuerabzug. Für Privatkunden trifft dies nicht zu.

Sie finden die qualifizierte elektronische Signatur über den Reiter "Rechnungen" in Ihrem persönlichen Rechnungsarchiv unter dem Punkt "Signatur". Weitere Informationen zu diesem Thema haben wir Ihnen im Dokument "Hinweise zur qualifizierten elektronischen Signatur" zusammengestellt. Das Dokument befindet sich auf der Anmeldeseite des swb-Services "Mein swb".